# SUBAWARD BRUINBUY PLUS REQUISITION SETUP

*Revised April 18, 2024*

# **BACKGROUND**

This chapter assumes a basic understanding of how to use/navigate BruinBuy Plus (BB+). It is intended to *provide subaward specific instructions only*. For more detailed BruinBuy Plus training, go to [BruinBuy](https://purchasing.ucla.edu/bruinbuy-plus-hub) Plus Hub. See [Subaward/Subcontract Tips & Resources Guide](https://ucla.app.box.com/s/77o4phpht79ngv1qvb7jrni80neo68th) for more information.

Recommend having the completed [OCGA Subaward Checklist](https://ocga.research.ucla.edu/wp-content/uploads/UCLA-OCGA-subaward-checklist.pdf) and grant's **Award Snapshot** on hand to assist with BB+ Subaward set up.

# **STEPS IN BRUINBUY PLUS**

- 1. Log into [BruinBuy Plus](https://bruinbuyplus.ucla.edu/)
- 2. Create a "Research Subaward" order in your Home Shopping Dashboard
	- a. If you do not see a Home Shopping Dashboard, view your profile to ensure you have Requisitioner access required to create/execute BB+ requisitions. If you do not, and should, a) take the [Campus Buyer training](https://app.smartsheet.com/b/form/442ff327e8d94edbab80defaf148afc3) and b) work with your Departmental Security Administrator (DSA), as needed
	- b. Complete each required tab of the Research Subaward Procurement Request Smart Form (instructions below)

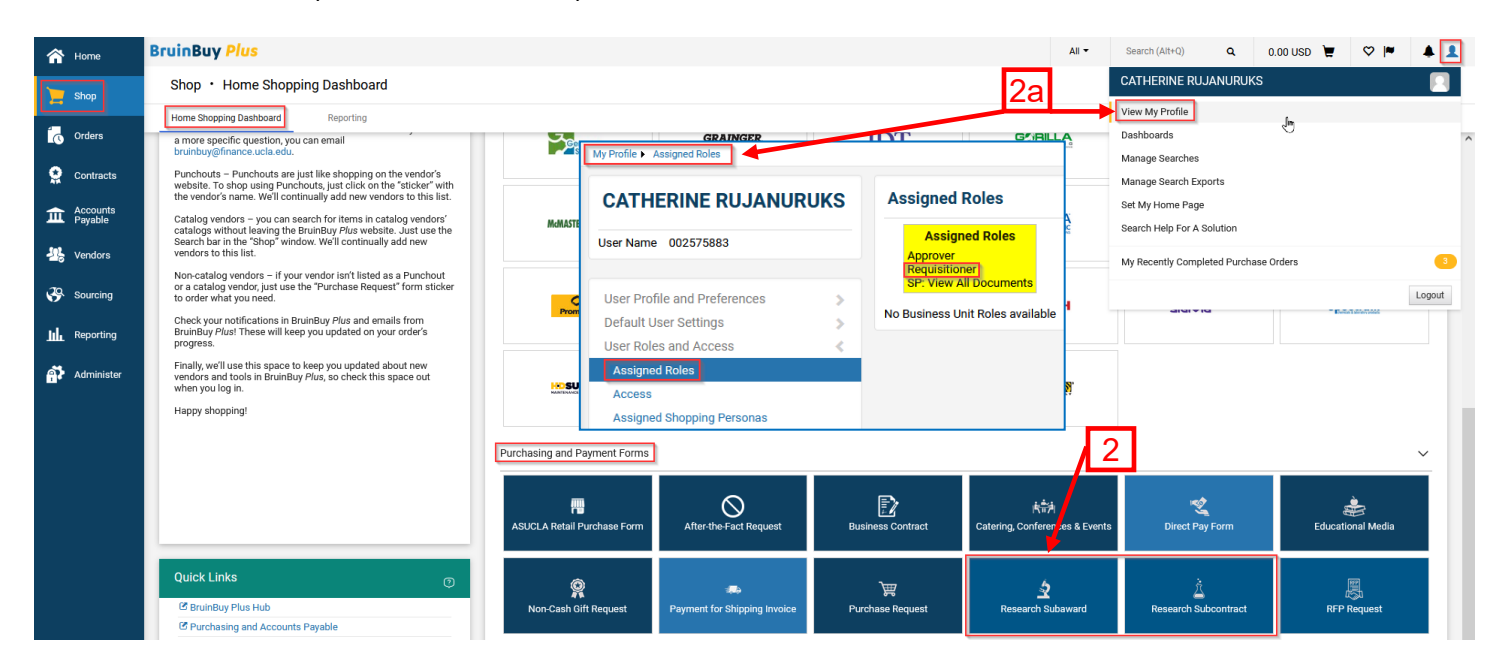

3. **Details:** Update Form Name to include Subaward Entity Name – PI: Sub PI's First Last Name

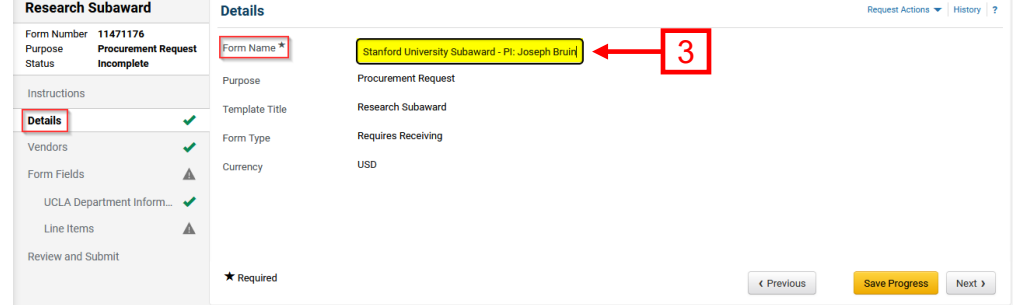

- 4. **Vendors:** Search Registered Vendors by Subrecipient's Legal Name & *select "preferred" vendor*, if available. Address should match the subawardee's *remittance* address.
	- a. Obtain remittance address directly from Subawardee's Administrative contact. Choose the BB+ Vendor address that most closely matches #9 on the [OCGA/Purchasing Subaward](https://ocga.research.ucla.edu/wp-content/uploads/UCLA-OCGA-subaward-checklist.pdf)  **Checklist**

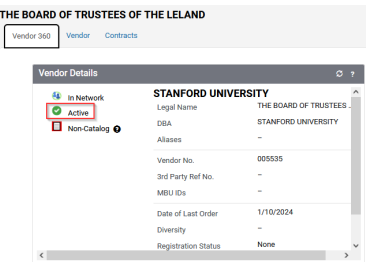

- b. Confirm the Vendor chosen is "Active"
- c. If the Vendor does not exist as a Registered Vendor, click "Request Vendor Onboarding". See FAQs under "Vendor Management" in the [BB+ Hub.](https://purchasing.ucla.edu/bruinbuy-plus-hub)

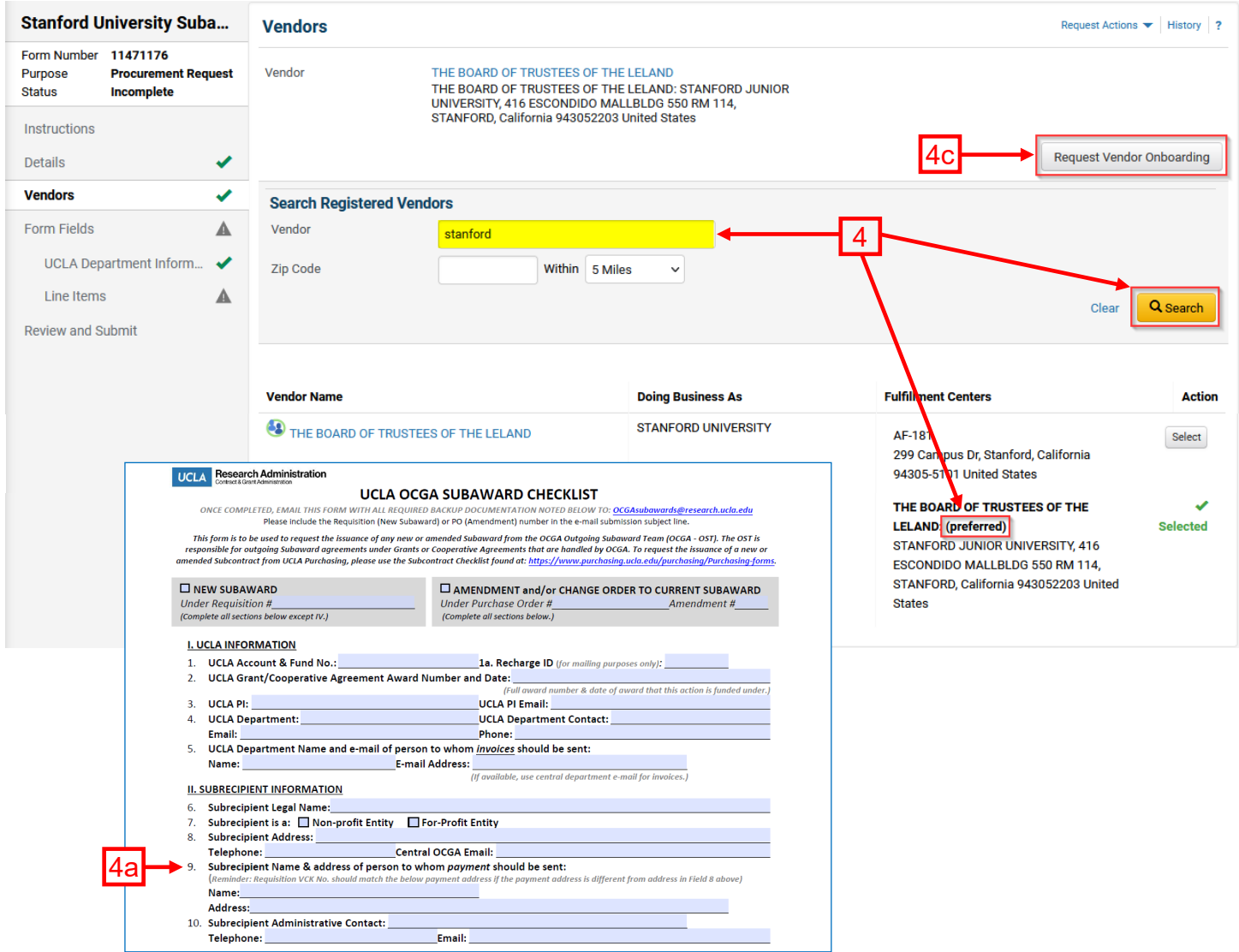

5. **Form Fields: UCLA Department Information**

#### a. **Subaward Type:**

- i. **New Subaward**: *Only for brand new, Year 1* Subawards set up in BB+
- ii. **Subaward Amendment:** For *all other* Subaward transactions
	- 1. **Does your Amendment require funding?**
- a. No: If *only administrative amendment*, such as update to assigned Fund Manager or change in PI.
- b. Yes: If amendment requires **changes to funding \$**, choose "Yes".
- iii. **Will any of this work be performed in the USA?** Answer Yes/No

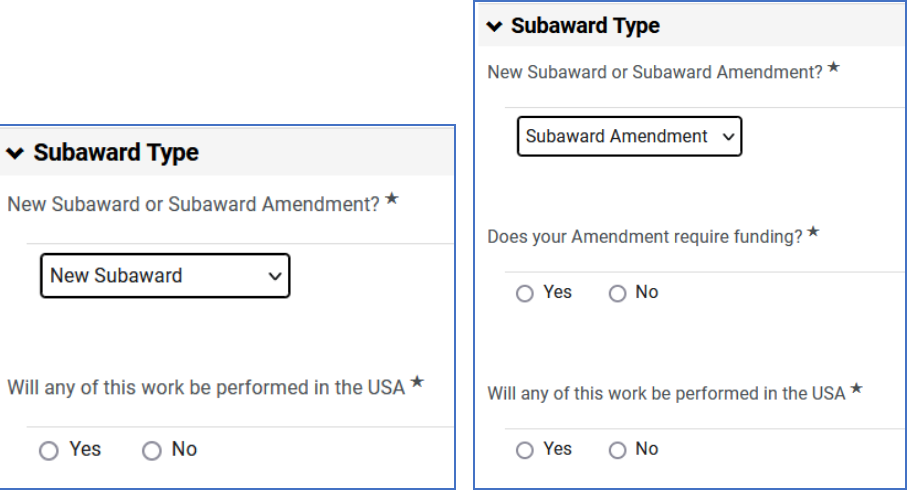

# *\*\*\*\*\* Make sure to reference Legacy BB Subaward PO # for all migrated legacy POs so new BB+ requisition can be linked to legacy BB PO. Add legacy PO to multiple locations in BB+. See below for details. \*\*\*\*\**

#### b. **Subaward Questions:**

- i. **Project Period Begin Date:** Enter subaward **project** begin date. For the entire project period – beginning of whole subaward's participation.
- ii. **Project Period End Date:** Enter subaward **project** end date. For the entire project period – end of whole subaward's participation.
- iii. **Period of Performance Begin Date: Budget** period start date (for this current year increment)
- iv. **Period of Performance End Date: Budget** period end date (for this current year increment)
- v. **FAU Number:** *Not required*, but can add FAU, if desired. Actual funding chart string will be added later in the subaward set up process.
- c. **Principal Investigator (PI):** Only full Name and Email is required. Responsible for subaward invoice approval, as PI.
- d. **Fund Manager:** Enter full name and email address of individual responsible for approving subaward invoices.

#### 6. **Form Fields: Line Items**

- a. Number of lines needed is important if Indirect Costs/F&A is Modified Total Direct Cost [\(MTDC\).](http://www.research.ucla.edu/ocga/sr2/idcinfo.htm) Minimal of 1 line required if this is a new or funding amendment.
	- i. If *1st year* total cost budget for subaward is \$25,000 or less, **only 1 line** is required.
		- 1. Line 1: Use information in 6.b.i to enter appropriate Project Description.
	- ii. If *1st year* total cost budget for subaward greater than \$25,000, **set up 2 lines**.
		- 1. Line 1: Use information in 6.b.i to enter appropriate Project Description.
		- 2. Line 2: Use information in 6.b.ii.
	- iii. If *funding amendment*, and previous subaward accumulated balance already exceeded \$25,000, only 1 line is required.
- 1. Line 1: Use information in 6.b.i to enter appropriate Project Description.
- 2. **Include legacy BruinBuy PO #, if applicable, as the first piece of**

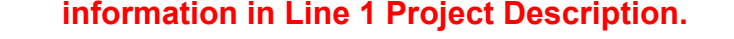

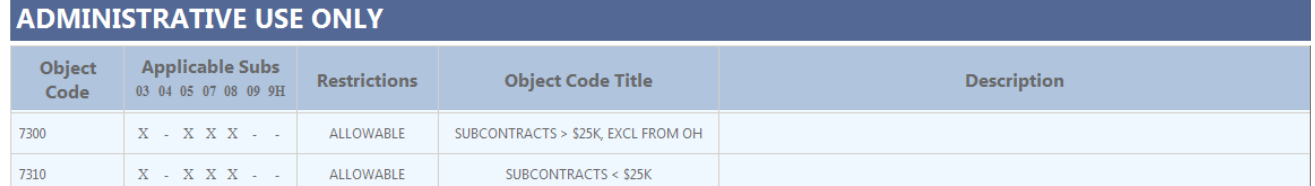

#### b. Line Details:

i. Line 1

#### 1. **Project Description**

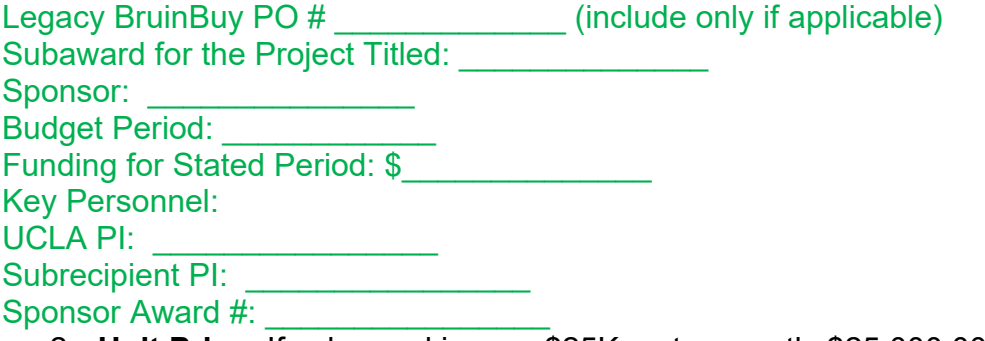

- 2. **Unit Price:** If subaward is over \$25K, enter exactly \$25,000.00. If less than \$25K, enter full the subaward total.
- 3. **Quantity:** 1
- 4. **Unit of Measure:** EA EACH
- 5. **Service Start Date:** *Recommend leaving blank since not required.* But if you want to list the date, the Start date must be a future date.
- 6. **Service End Date:** *Recommend leaving blank since not required.*
- 7. **Taxable:** No
- 8. **Catalogue No**: Leave blank
- ii. Line 2: Only necessary if F&A is MTDC & *1st year* total cost budget for subaward greater than \$25,000. If not MTDC, enter entire subaward amount to Line 1.
	- **1. Project Description**

Balance of funding specified above.

- 2. **Unit Price:** Difference between subaward total cost minus \$25,000 listed in Line 1 Unit Price
- 3. All other fields remain the same as 6.b. above.

 $\vee$  Subaward Amendment Pricing

Number of Lines Needed \*

 $\boxed{2}$ 

Line 1

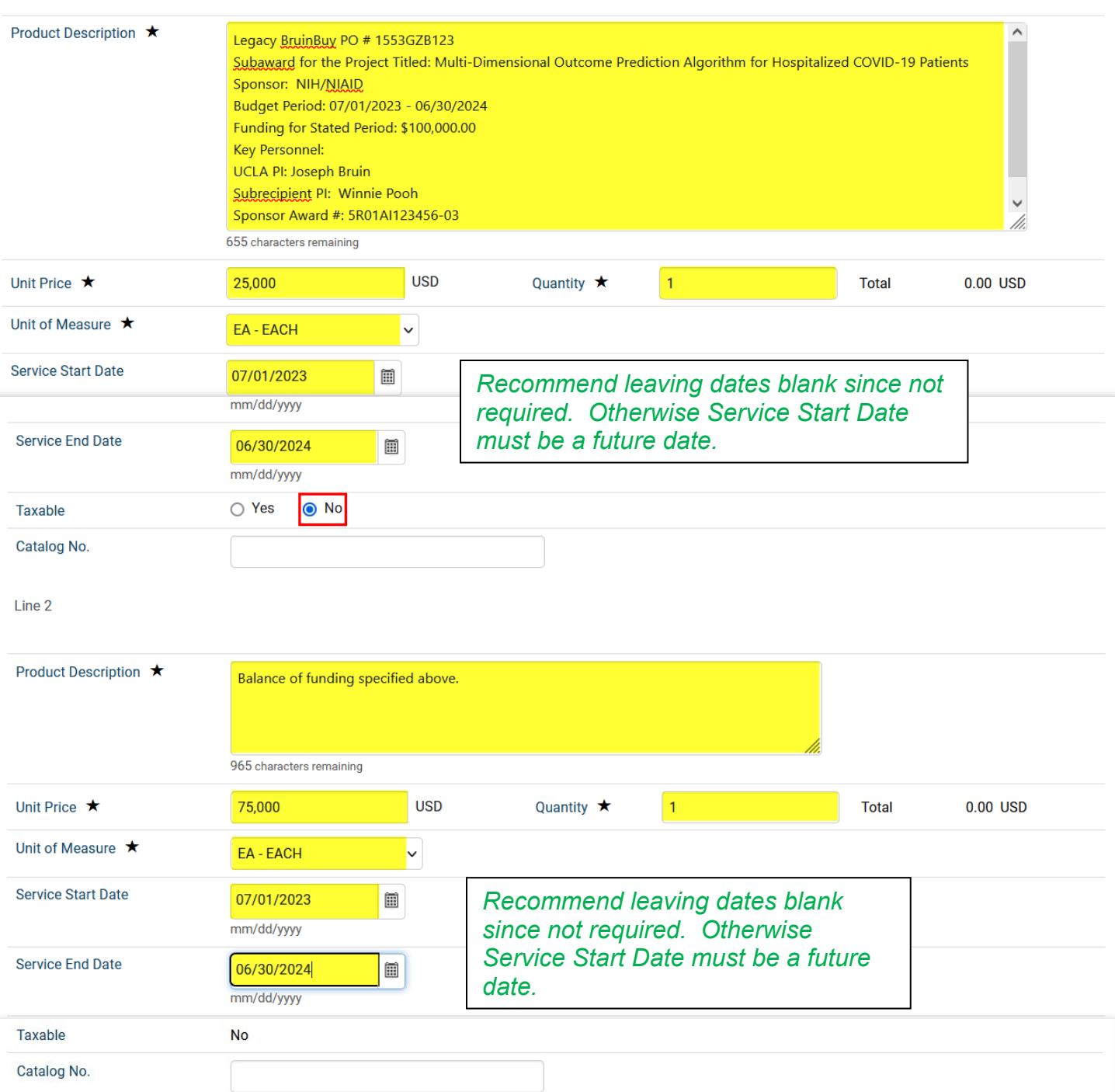

# 7. **Subaward Amendment:**

- a. **Amendment #:** Enter amendment #. Increase by 1 for each amendment.
- b. **New End Date:** If this is a continuation, enter new end date.
- c. **Will the UCLA Principal Investigator change?** Answer Yes/No. If yes, add
	- i. PI's Name
	- ii. PI's Email
- d. **Will the Subrecipient PI change?** Answer Yes/No. If yes, add
	- i. Subrecipient PI's Name
	- ii. Subrecipient PI's Email
- e. **Will the Fund Manager change?** Answer Yes/No
	- i. Fund Manager's Name
	- ii. Fund Manager's Email
- f. **Are updates to FAU required?** Answer Yes/No. If yes, update the FAU in the Accounting Codes section of the requisition.
- 8. **Review and Submit:** After review of requisition and all required fields are complete, click "Add and go to Cart" to complete subward requsition

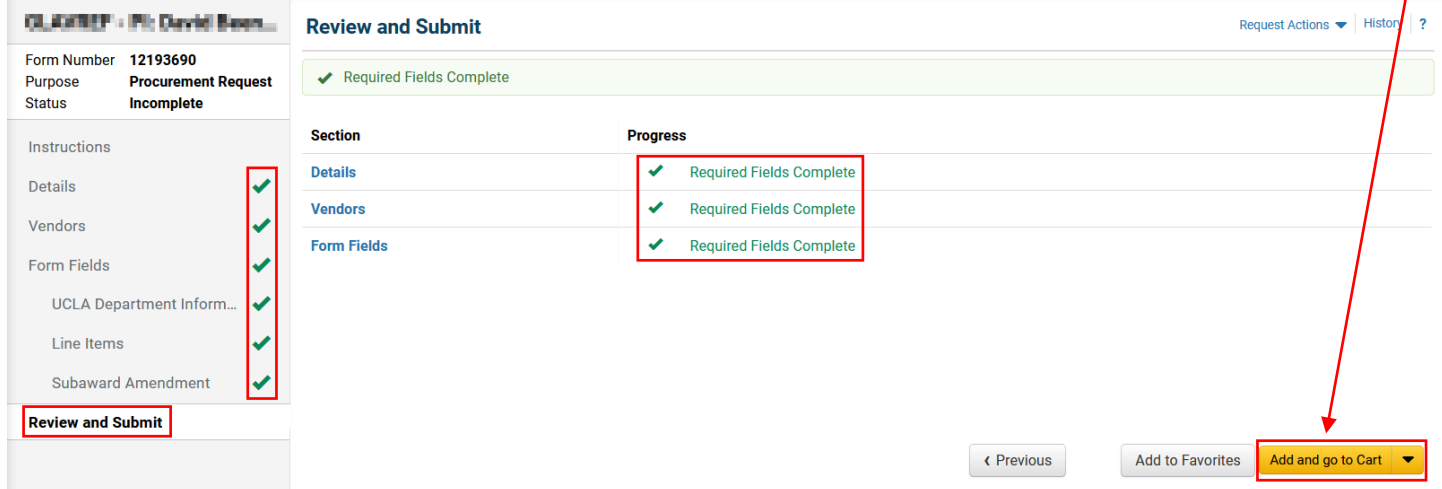

- 9. Go to Shopping Cart by clicking on the cart icon in the upper right to complete transaction
	- a. **Cart Name:** Add Dept specific order identifiers. Suggested format: Cost Center/Fund #/Subaward Entity (Legacy BruinBuy PO #, if applicable)
	- b. **Description:** Add Legacy BruinBuy PO #, if applicable. If not, can leave blank.
	- c. **Internal Note:** Add Legacy BruinBuy PO #, if applicable.
	- d. Click "Proceed to Checkout"

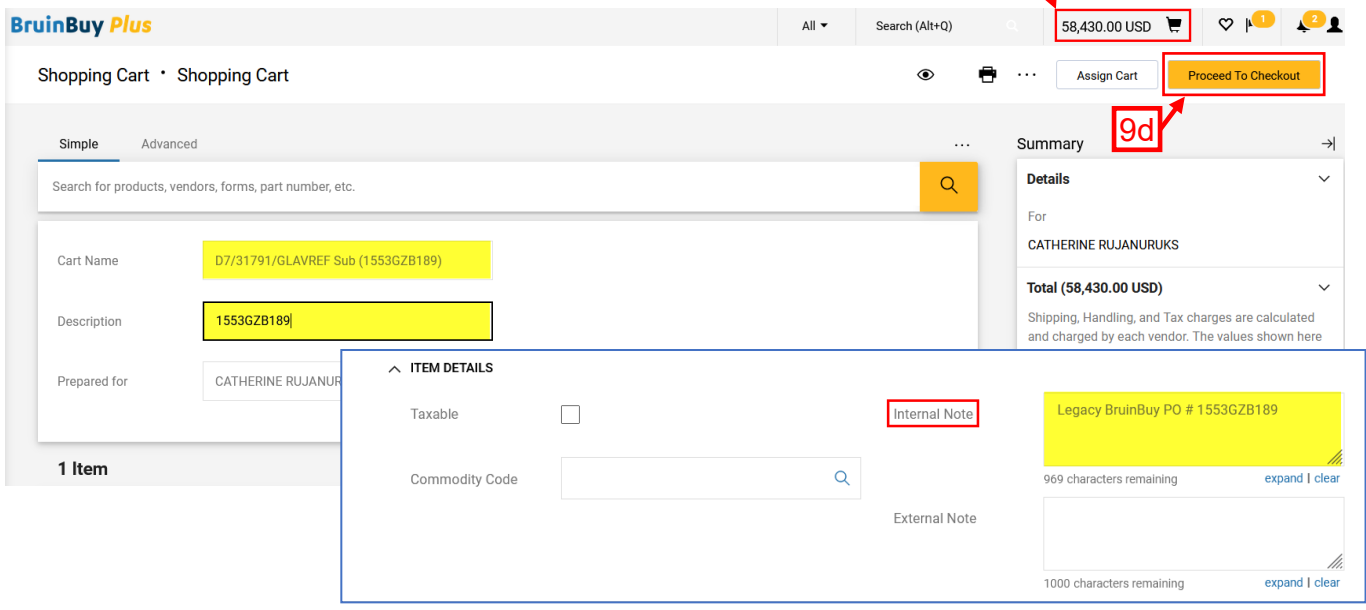

- 10. In the Requisition Page, complete the following by clicking on the pencil icon  $\bullet$  to edit:
	- a. **General** 
		- i. **Requires Receiving:** Choose "Yes"
		- ii. **Receiving Type:** Choose "Receiving required before payment (will never release for payment if not received)"
		- iii. **Declining Balance PO:** Choose "Yes"
		- iv. If your subaward requires any specific criteria, i.e. wire transfer, make sure to choose appropriate value here
	- b. **Shipping:** 
		- i. Complete profile as necessary
		- ii. **Tax Code:** Choose "E" for Exempt
	- c. **Accounting Codes:** Complete fully.
		- i. When typing in segments of FAU, make sure to click on the selection (rather than just typing in fields) to ensure response is captured in BB+.
		- ii. **Project Code:** Recommend using first 6 characters to differentiate subaward entity. Especially useful when there are multiple subawards on the same fund.
		- iii. **Object Code:**
			- 1. **7310:** Choose for lines < \$25K on MTDC funds
			- 2. **7300:** Choose for lines > \$25K on MTDC funds
			- 3. If both object codes/split F&A rates/2 lines are required, click on plus sign  $+$ to add additional FAU to split between 7310/7300
		- iv. **Source Code:** Use Sub 07 for all subaward FAUs
		- v. Once full FAU is complete, validate FAU by clicking on check mark  $\sqrt{ }$
		- vi. Save

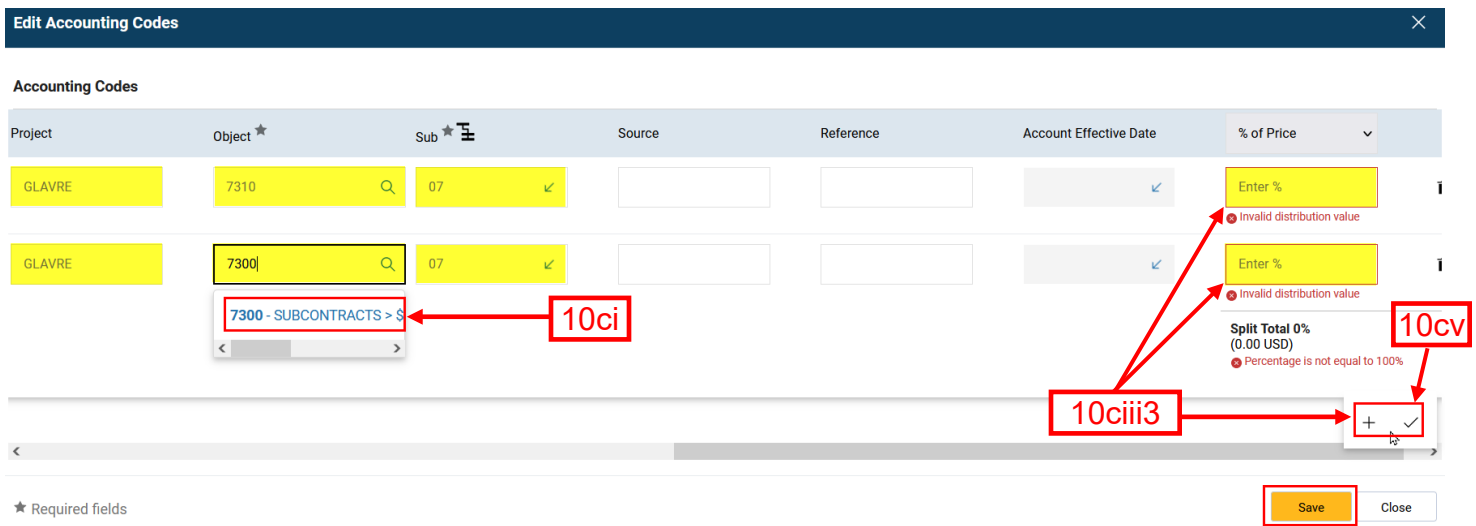

- 11.Internal Notes & Attachments Add any notes and attachments you would like to share with Campus Purchasing
	- a. Required Attachments:
		- i. Current **Award Snapshot** should reflect subaward entity in Section IV
		- ii. Completed **Subaward Checklist**
	- b. Other possible attachment: OCGA's fully executed (FE) subaward agreement. No need to upload all other attachments requested in the subaward checklist. Those attachment only need to be email to OCGA for subaward agreement execution.

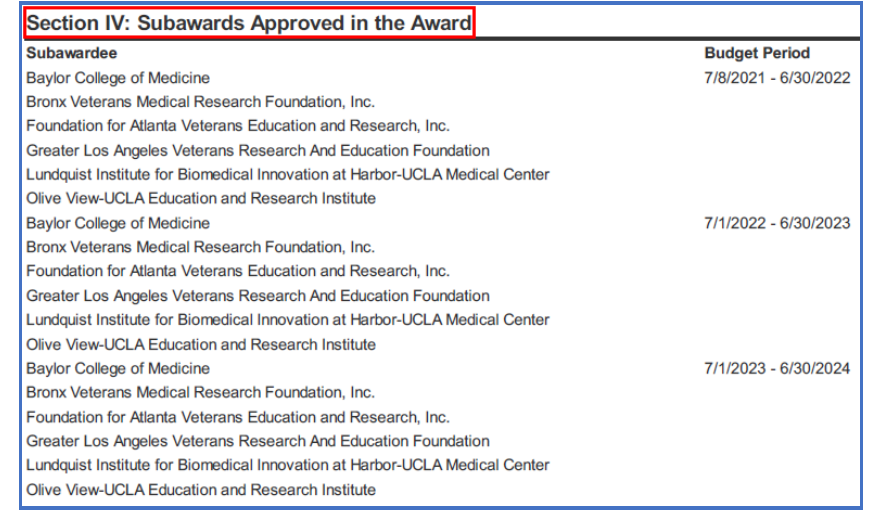

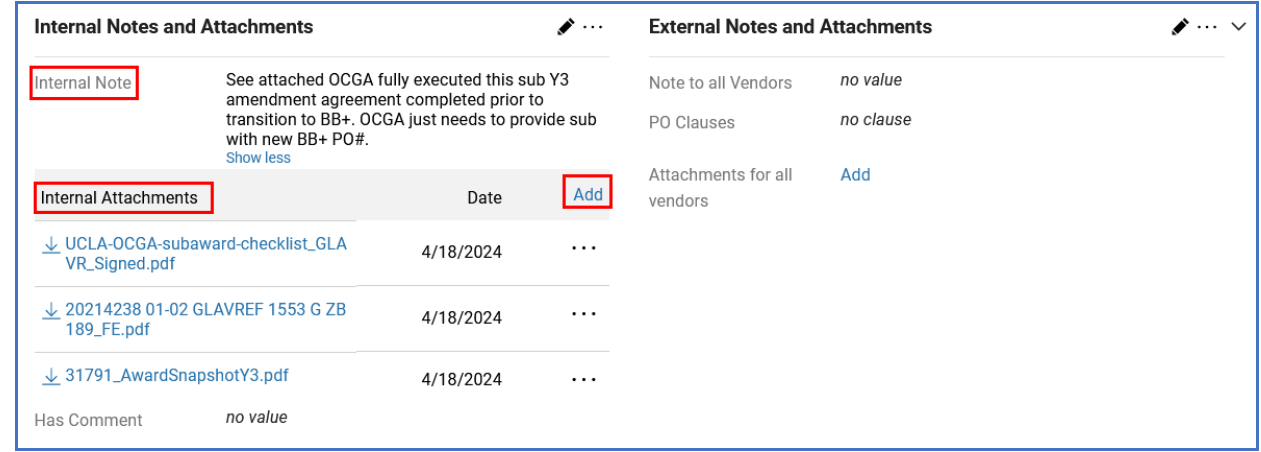

- 12.Once everything is complete, "Validate FAU" in the upper right-hand corner.
	- a. Correct any errors, if applicable
	- b. Place Order

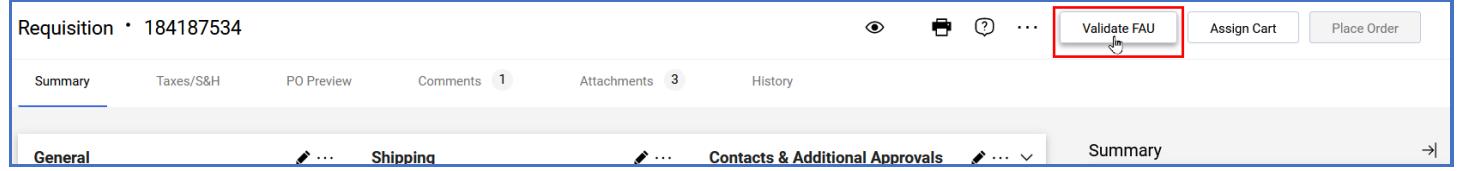

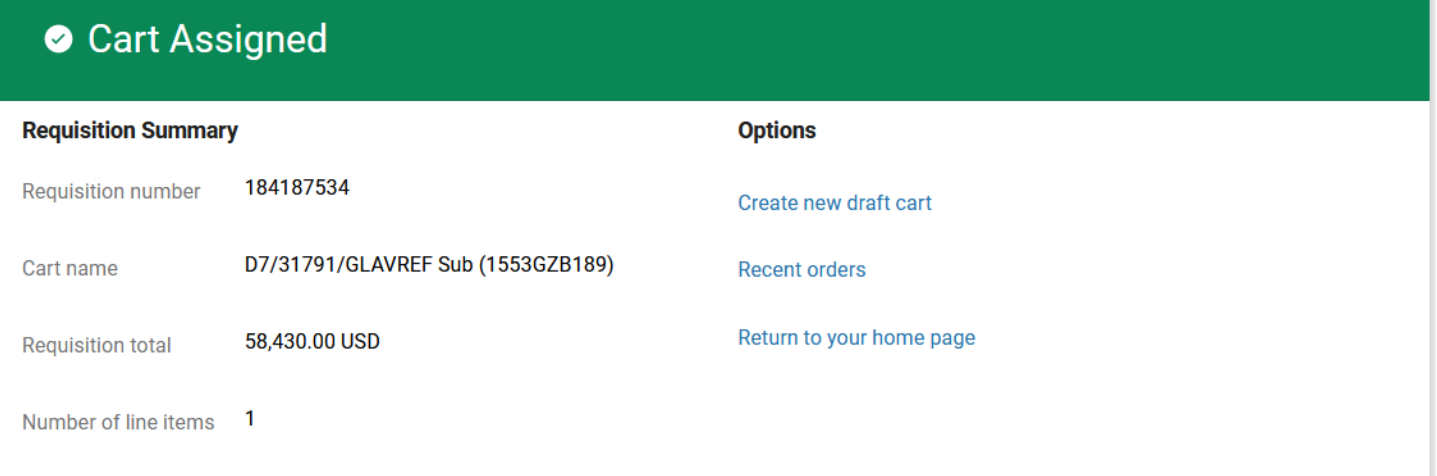

### 13. Immediately email Subaward Checklist and all applicable attachment to OCGA @ [ocgasubawards@research.ucla.edu](mailto:ocgasubawards@research.ucla.edu) referencing the BruinBuy+ Requisition # in the PO # field.

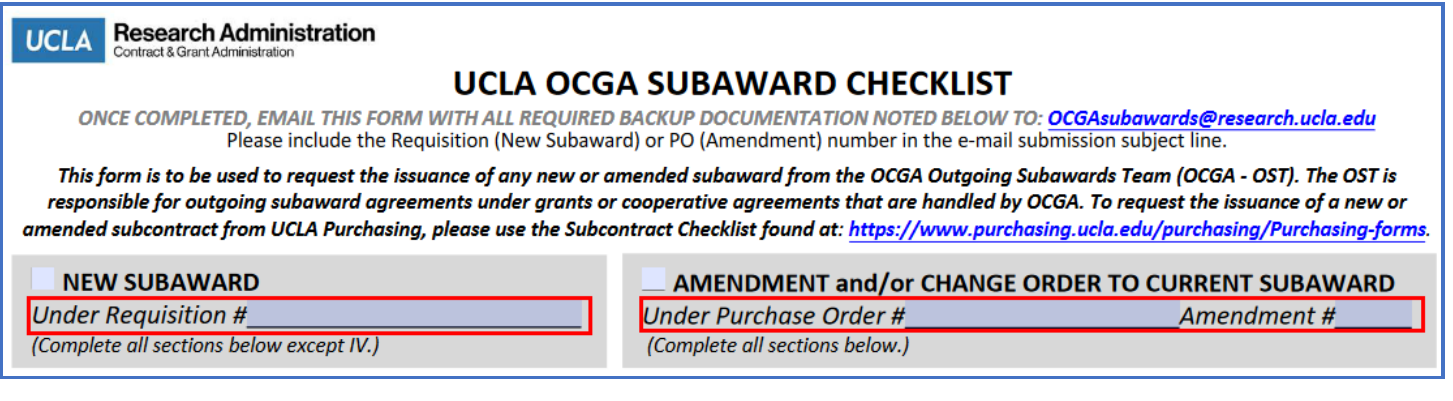

14.Print out a copy of the BB+ Requisition for the Subaward files. See next page for sample.

15.Follow-up with OCGAs Outgoing Subaward Team (OST) as necessary until subaward is fully executed.

# **Summary - Draft Requisition 184187534**

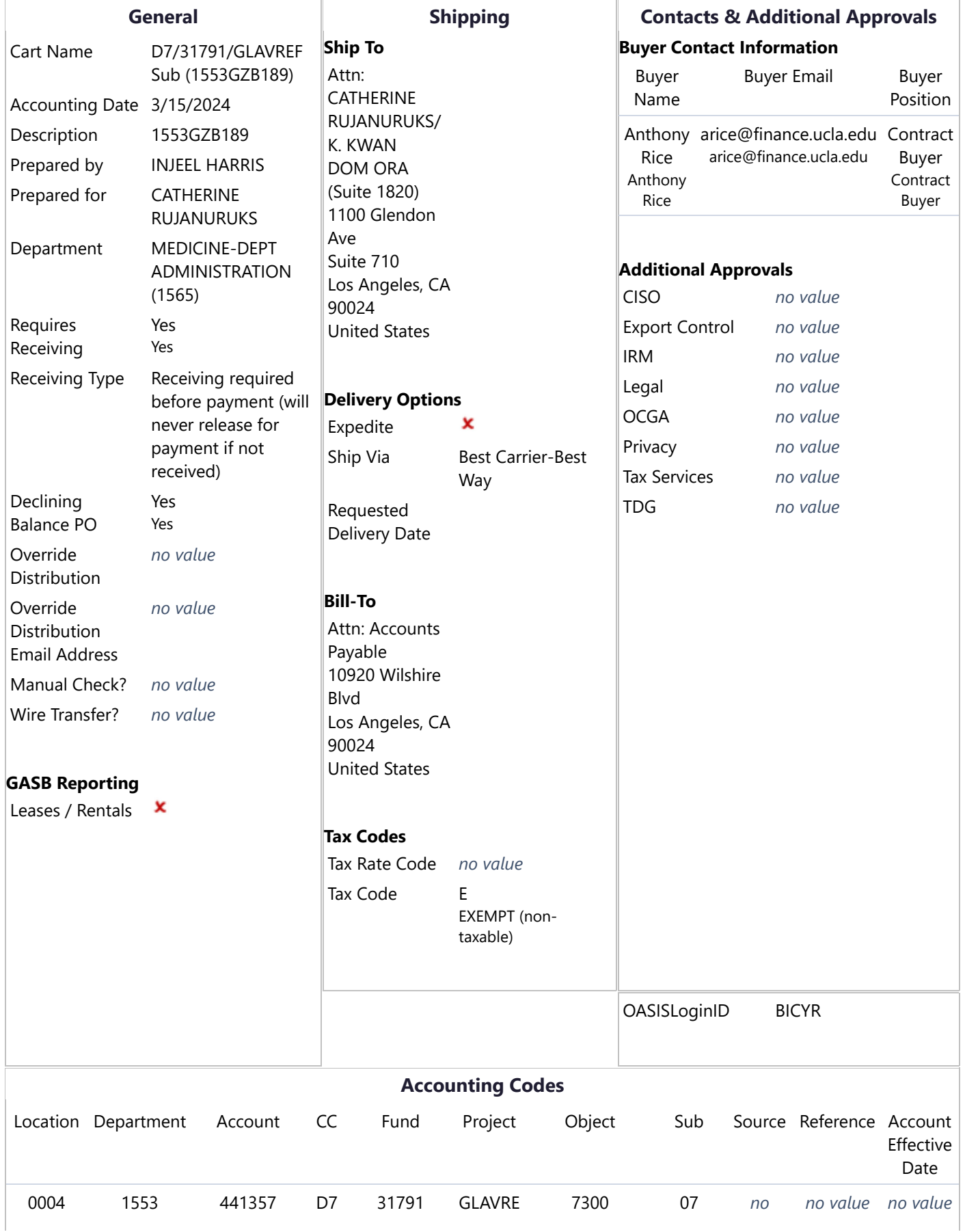

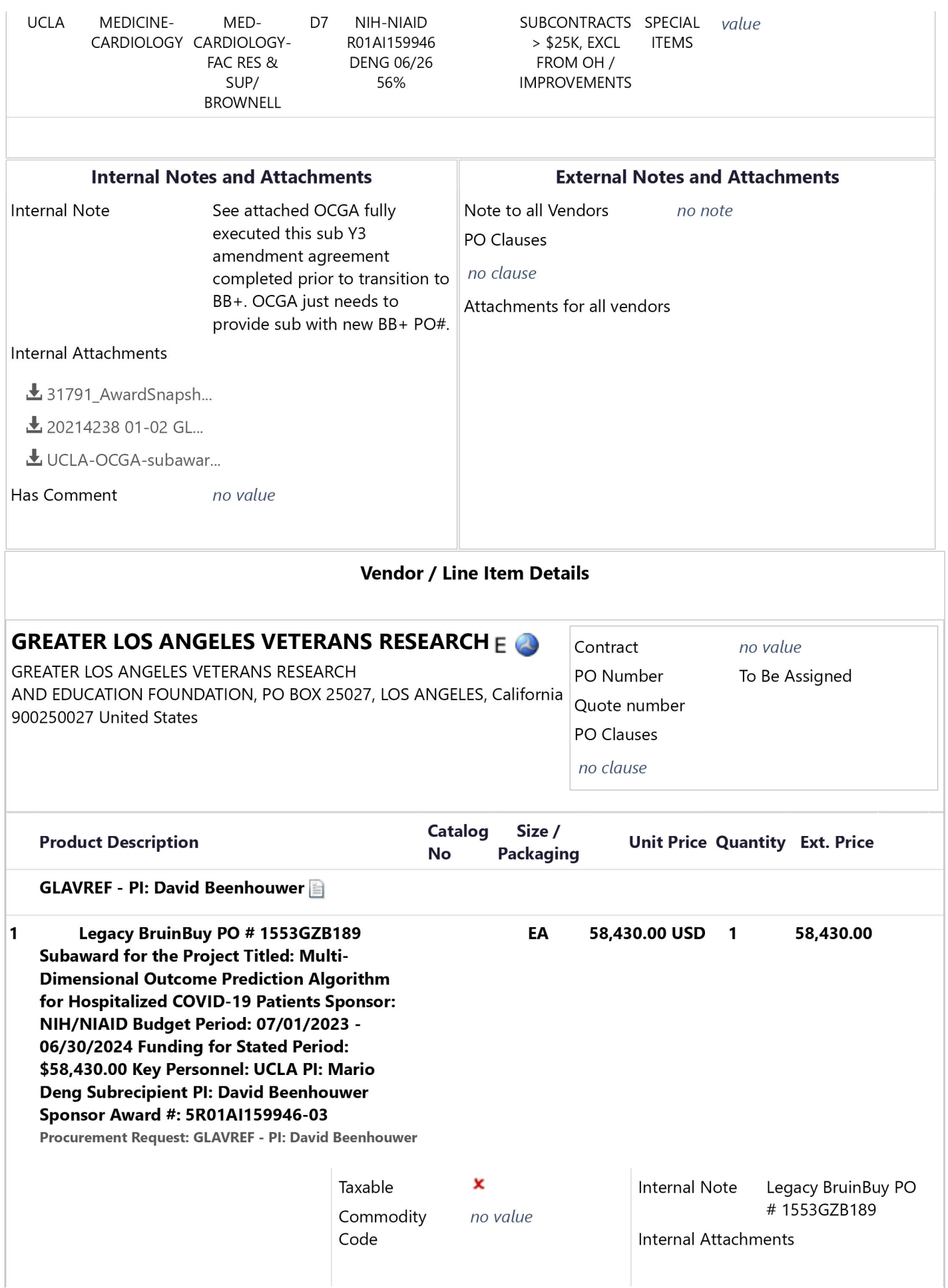

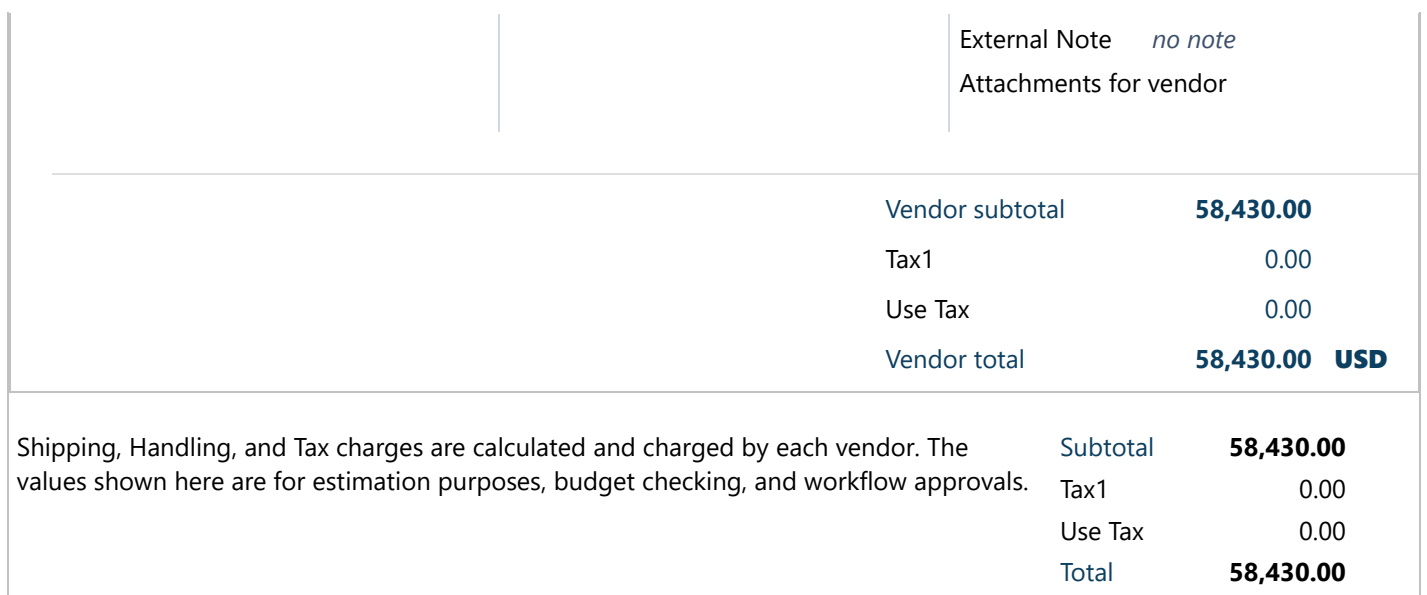